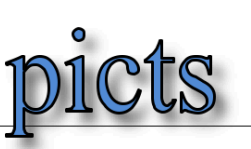

## LO-Update als Administrator ausführen (Windows)

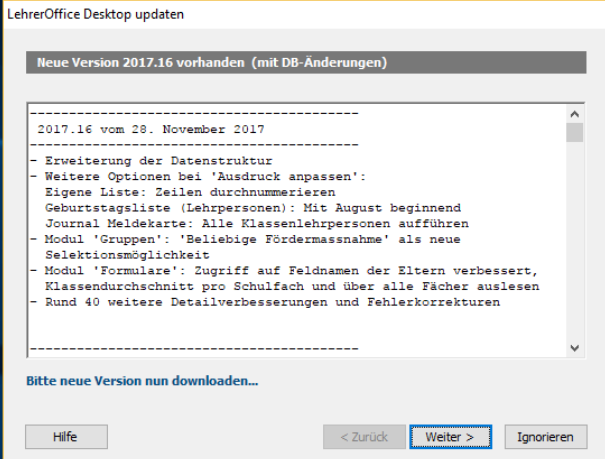

Updates müssen manchmal die

Datenbankstruktur anpassen. Das bedingt die Ausführung mit Administratorenrechten (vom Laptop).

Die Schreibrechte auf dem Ordner, auf welchem das Programm installiert ist, werden nicht über das LehrerOffice, sondern über die Schreibrechte des Betriebssystems gesteuert.

Falls beim Start des LO dieses Fenster erscheint, das Update zuerst ignorieren.

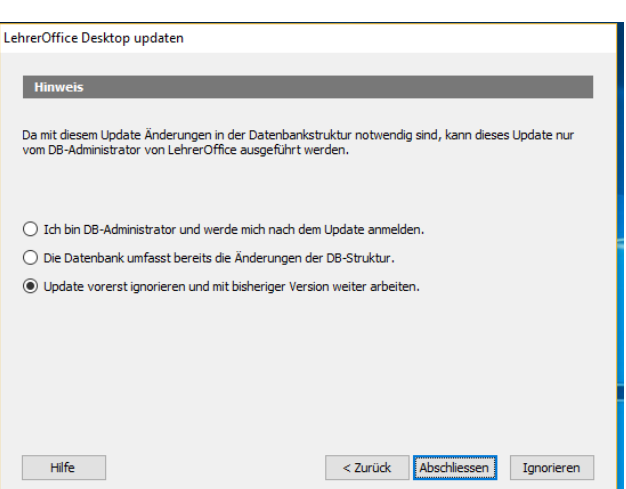

## Dann normal anmelden

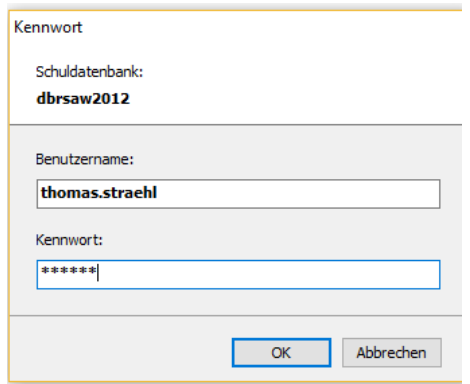

Weiteres Vorgehen:

1. LehrerOffice auf dem entsprechenden Gerät starten

2. Im Menü 'Datei' den Befehl 'Ordner' – 'Programm' aufrufen (=> es öffnet sich ein Explorer)

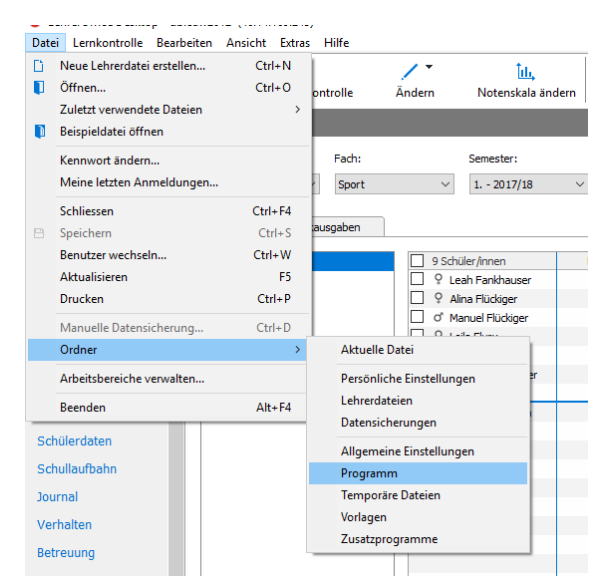

3. LehrerOffice schliessen

4. Im Explorer, der sich geöffnet hatte, einen Rechtsklick auf das Programm machen und dort den Befehl 'Als Administrator ausführen' wählen.

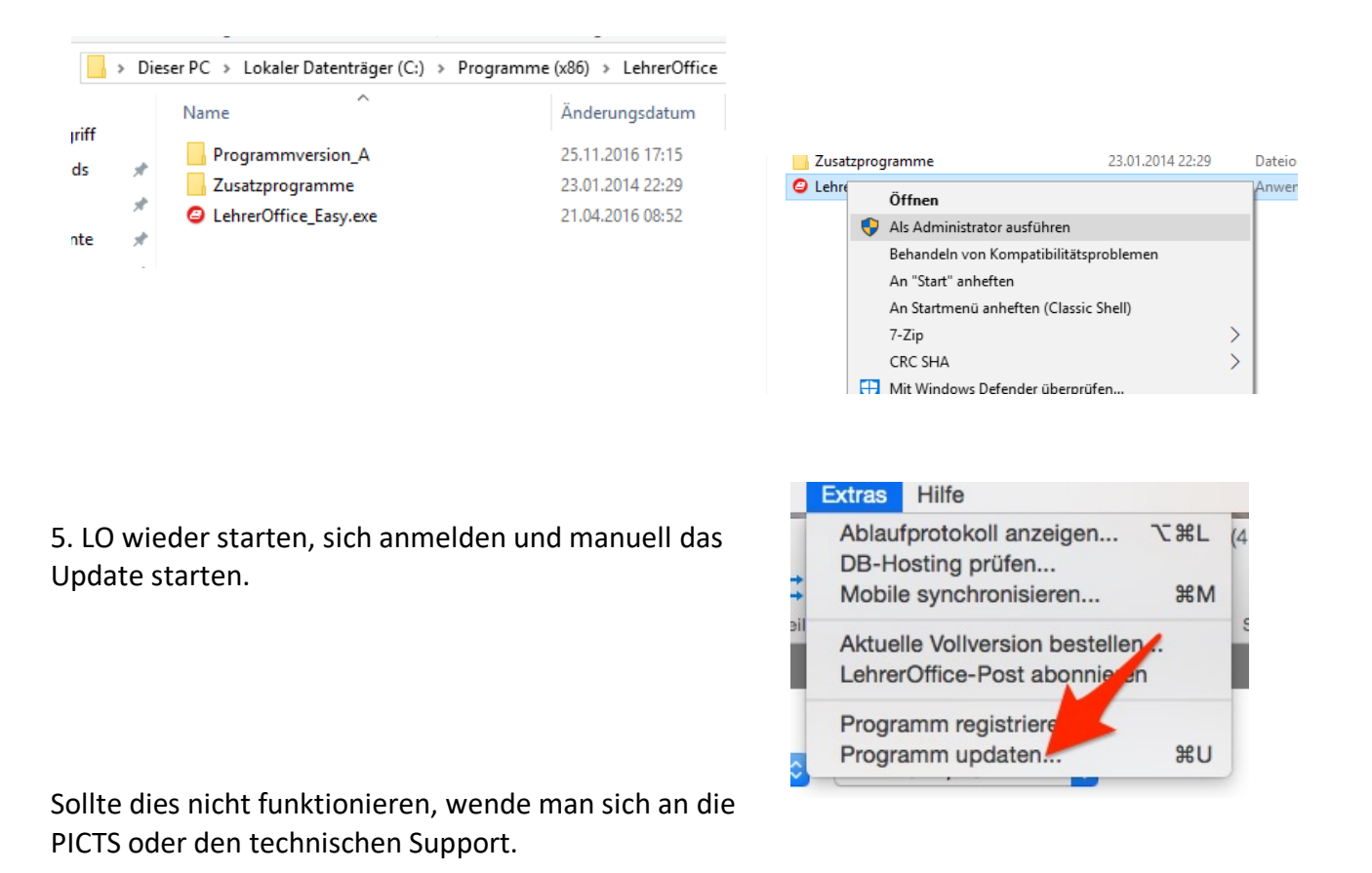